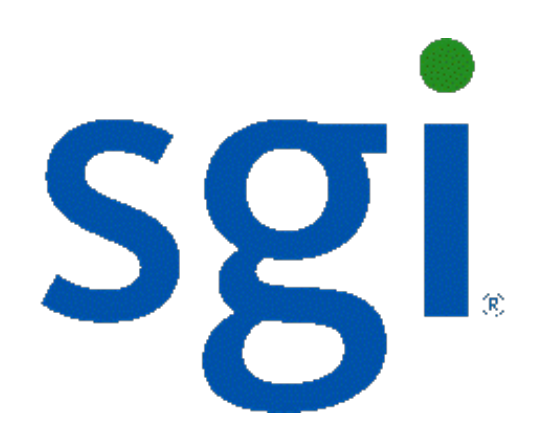

# SGI NAS

## **FC Plug-in User Guide**

**Release 3.1.x**

007-5902-001

Copyright © 2012 SGI. All rights reserved; provided portions may be copyright in third parties, as indicated elsewhere herein. No permission is granted to copy, distribute, or create derivative works from the contents of this electronic documentation in any manner, in whole or in part, without the prior written permission of SGI.

SGI reserves the right to make changes to this document at any time without notice and assumes no responsibility for its use.

Refer to the latest product announcement or contact your local SGI representative for information on feature and product availability.

This document includes the latest information available at the time of publication.

#### TRADEMARKS AND ATTRIBUTIONS

SGI, Silicon Graphics, Supportfolio and the SGI logo are trademarks or registered trademarks of Silicon Graphics International Corp. or its subsidiaries in the United States and other countries. Solaris and OpenSolaris are trademarks or registered trademarks of Sun Microsystems, Inc. in the U.S. and other countries. Microsoft and Windows are registered trademarks or trademarks of Microsoft Corporation in the United States and/or other countries. All other trademarks mentioned herein are the property of their respective owners.

Document Number: 007-5902-001

## **Table of Contents**

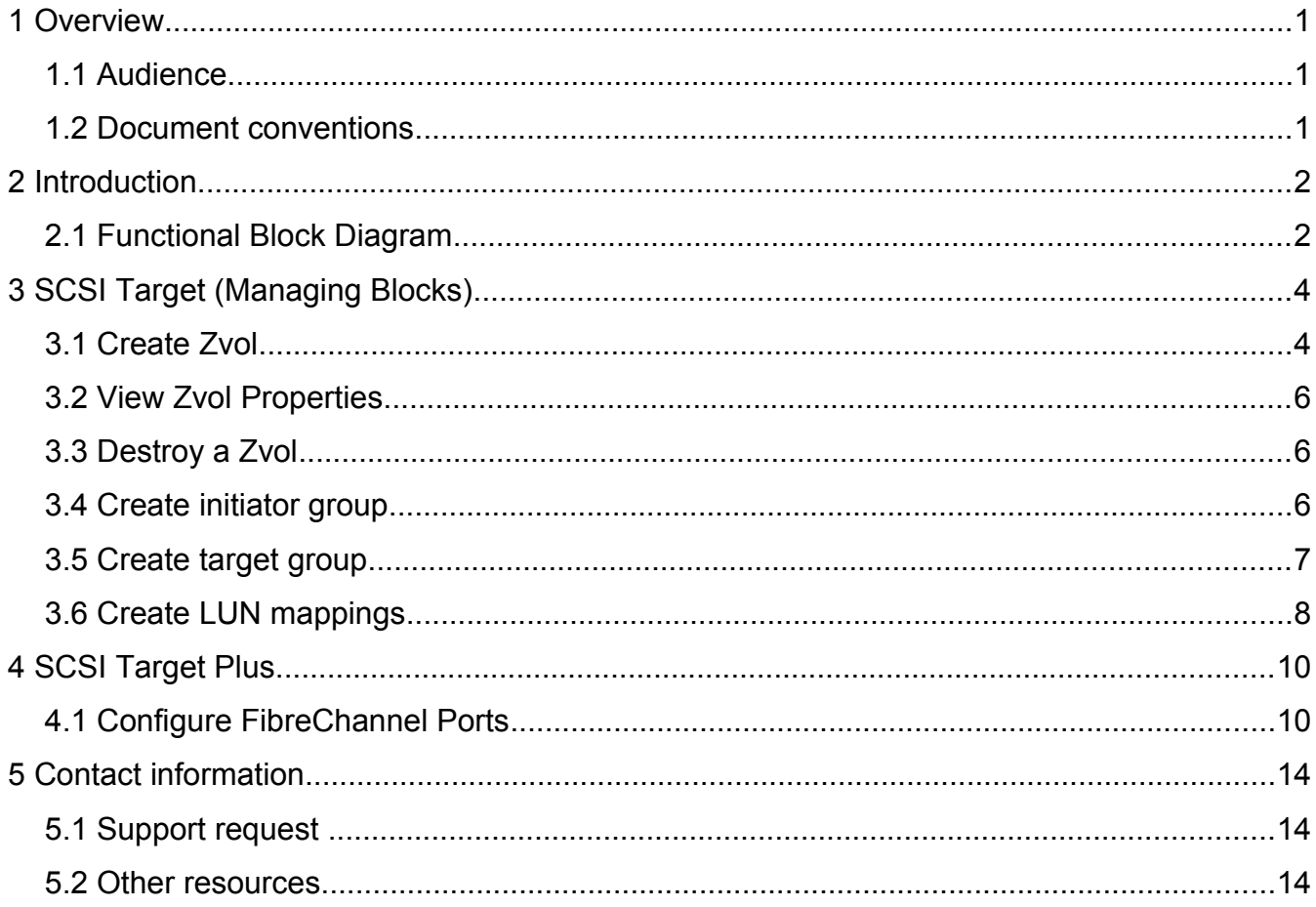

## <span id="page-4-0"></span> **1 Overview**

This guide describes how to use the SGI NAS FC plug-in, which continuously monitors system configuration, snapshots the system at configurable intervals without user intervention, generates intelligent reports for system administrators and support personnel, and provides the capability to revert the appliance to the (previously snapshot-ed) system configuration. ConfGuard provides enterprise-grade control and monitoring that allows system administrators to control the appliance in presence of software and configuration upgrades and updates.

#### <span id="page-4-2"></span> **1.1 Audience**

<span id="page-4-1"></span>The guides audience is intended for SGI NAS administrators, system administrators, users or any other involved parties.

#### **1.2 Document conventions**

SGI NAS Management Console (NMC) commands:

**nmc:/\$** 

UNIX shell commands:

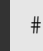

## <span id="page-5-1"></span> **2 Introduction**

SGI NAS is a software-based storage appliance based on the Zetta File System (ZFS) from OpenSolaris. SGI NAS supports file and block storage and a variety of advanced storage features such as replication between various storage systems and virtually unlimited snapshots and file sizes.

The product supports direct-attached SCSI, SAS, and SATA disks, and disks remotely connected via iSCSI, FibreChannel, or AoE protocols. Networking support includes 10/100/1G BaseT and many 10G Ethernet solutions, as well as aggregation (802.3ad) and multi-path I/O. For most installations, we recommend 100Mbps Ethernet at a minimum.

SGI NAS includes a SCSI Target module for presenting block devices via various protocols such as FibreChannel or iSCSI. SGI NAS provides iSCSI management as part of the base configuration. FibreChannel support requires the use of the additional Target FC plug-in.

<span id="page-5-0"></span>Target FC is also integrated with the HA Cluster plugin, which provides high availability. This allows for various configuration information (LUN mappings, initiator and target groups, etc.) to be saved, failed over, and restored.

#### **2.1 Functional Block Diagram**

The SGI NAS SCSI Target module is the component that allows ZFS datasets (zvols) to appear as FibreChannel or iSCSI disks to their respective initiators on the attached SAN. An iSCSI example of this LUN emulation is shown here:

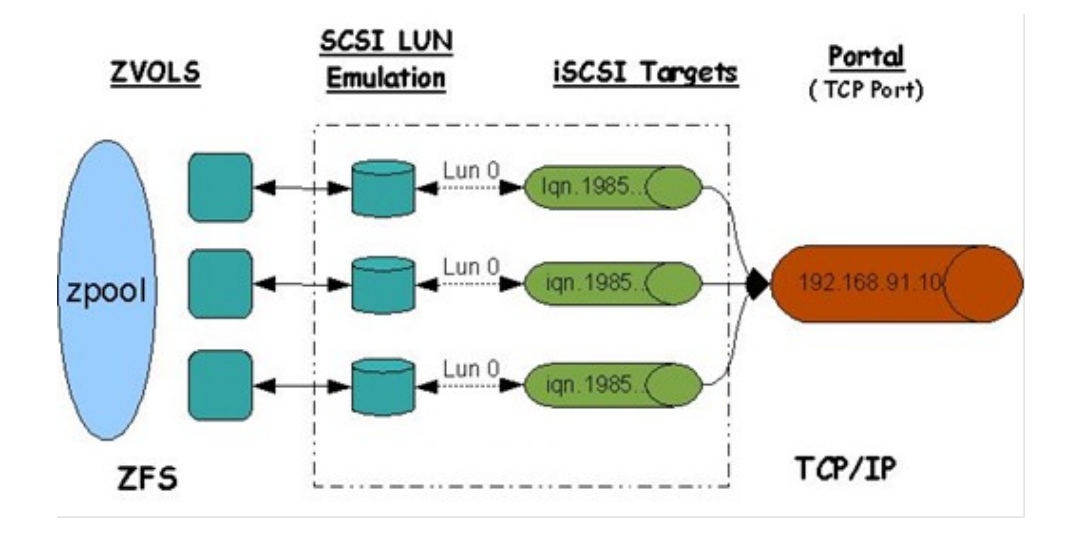

SCSI Target provides a GUI and command line interface to enable users to create SCSI targets using multiple protocols and to make the targets accessible by SCSI initiators.

### <span id="page-7-1"></span> **3 SCSI Target (Managing Blocks)**

A SCSI Target is a generic term used to represent different types of targets such as iSCSI or Fibre Channel. SCSI Target accesses all of the different types of targets in the same way and hence allows the same zvol to be exported to any type of target (or to multiple targets at once).

<span id="page-7-0"></span>Configuring a target means making it available to the system. This process is specific to the type of target being configured.

#### **3.1 Create Zvol**

A Zvol is an emulated block device contained within a data volume. Zvols provide an easy way to expose SCSI Targets to hosts. For example, a zvol can serve as the backing store for an iSCSI target. A zvol can also be used as a swap partition.

Storage services such as snapshotting and replication can be used with zvols.

Thin provisioning is supported for zvols, meaning that storage space is allocated on-demand. Here is an example using NMC to create a 5TB zvol named zvol1 within the data volume vol1:

**nmc:/\$ create zvol vol1/zvol1 -S -s 5TB**

Alternatively you could type create zvol and follow the prompts to complete the request.

In NMV you can create a zvol on the "SCSI Target" page. You will be prompted for the data volume that will contain the new zvol, the zvol name, an optional description, and whether the zvol will have space initially reserved. The block size and maximum size is also specified. You can indicate whether the zvol data should be compressed on the backend storage and how many redundant copies should be stored.

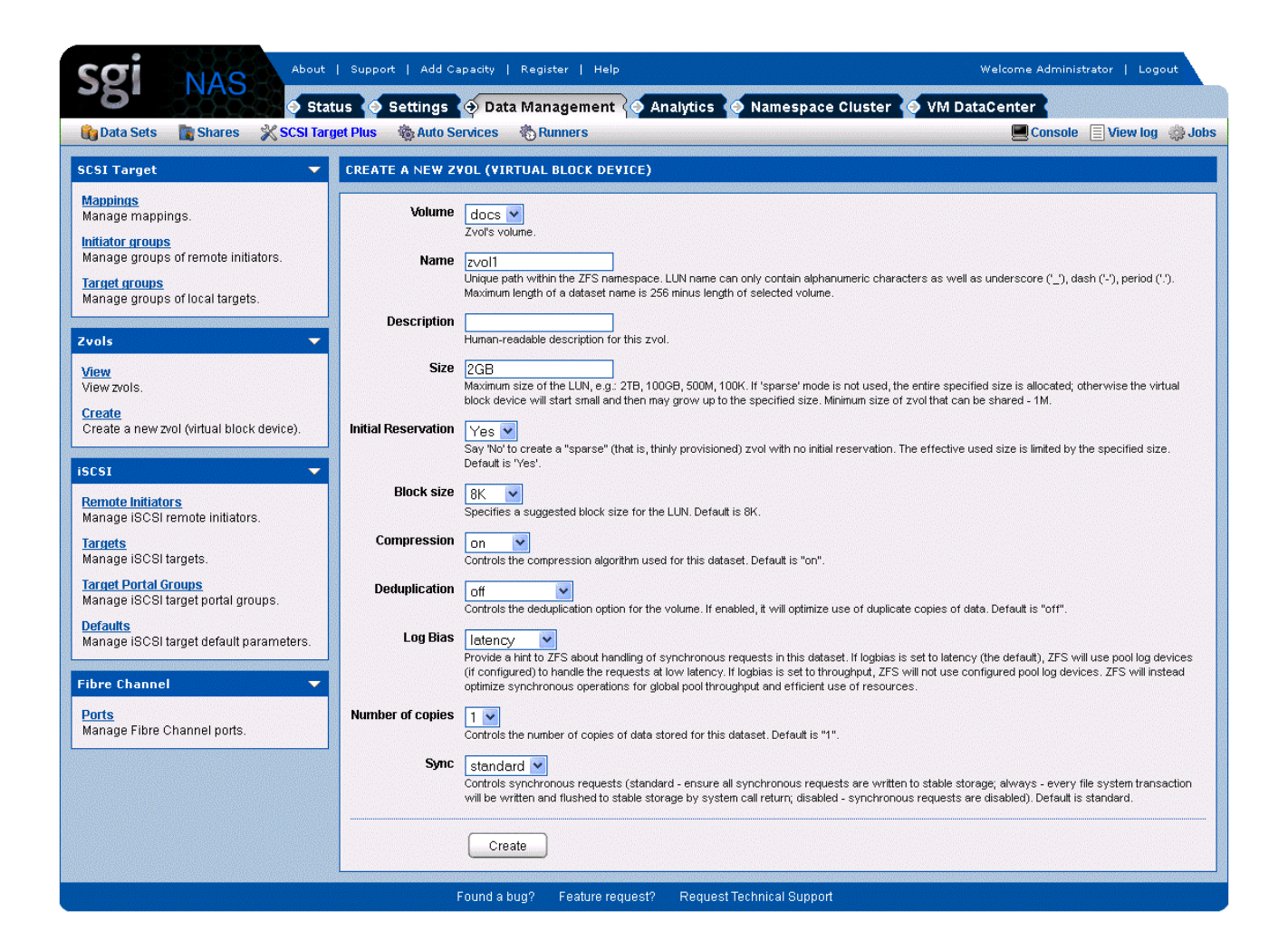

Here is an example in NMC of setting up periodic snapshots for the zvol:

**nmc:/\$ create auto-snap zvol vol1/zvol1**

You will then be asked to provide the snapshot frequency, retention policy, etc.

Zvol can be thin provisioned, and can be grown over time, both in terms of its effective and maximum size. A thin provisioned (also called "sparse") zvol does not allocate its specified maximum size. At creation time a thin provisioned zvol actually allocates only a minimum required to store its own metadata.

You can grow both the effective (actually used) size of the zvol by storing more data on it, and the maximum size of the zvol, by incrementing its

property called 'volsize'. In NMC, the latter is done via:

**nmc:/\$ setup zvol <zvol-name> property volsize**

<span id="page-9-2"></span>A similar function is available via the NMV web GUI.

#### **3.2 View Zvol Properties**

If a zvol is being shared over iSCSI and/or FC as a SCSI disk, the Writeback caching for that disk can be Enabled or Disabled. When Writeback caching is enabled, the disk performs better on writes but the data is not flushed to the backing store of the zpool before a write I/O is completed to the initiator. Disabling writeback caching will always ensure that data is flushed to stable storage before a write is completed. But doing so will reduce the disk write performance.

<span id="page-9-1"></span>To control writeback caching select 'SCSI Target => 'View (Zvols)'. Click on the zvol name and its properties will show up. Select the desired writeback caching mode from the drop down list.

#### **3.3 Destroy a Zvol**

<span id="page-9-0"></span>To destroy a zvol in NMC, use the command

```
nmc:/$ destroy zvol
```
#### **3.4 Create initiator group**

You can share a zvol with all remote initiators. In this case you do not need to create any initiator groups. If you want to control which initiators can see a zvol, then you need to create one or more initiator groups. Even if you intend to associate only a single initiator with a zvol, the initiator needs to be in an initiator group.

To create an initiator group in NMV, click the link Initiator Groups.

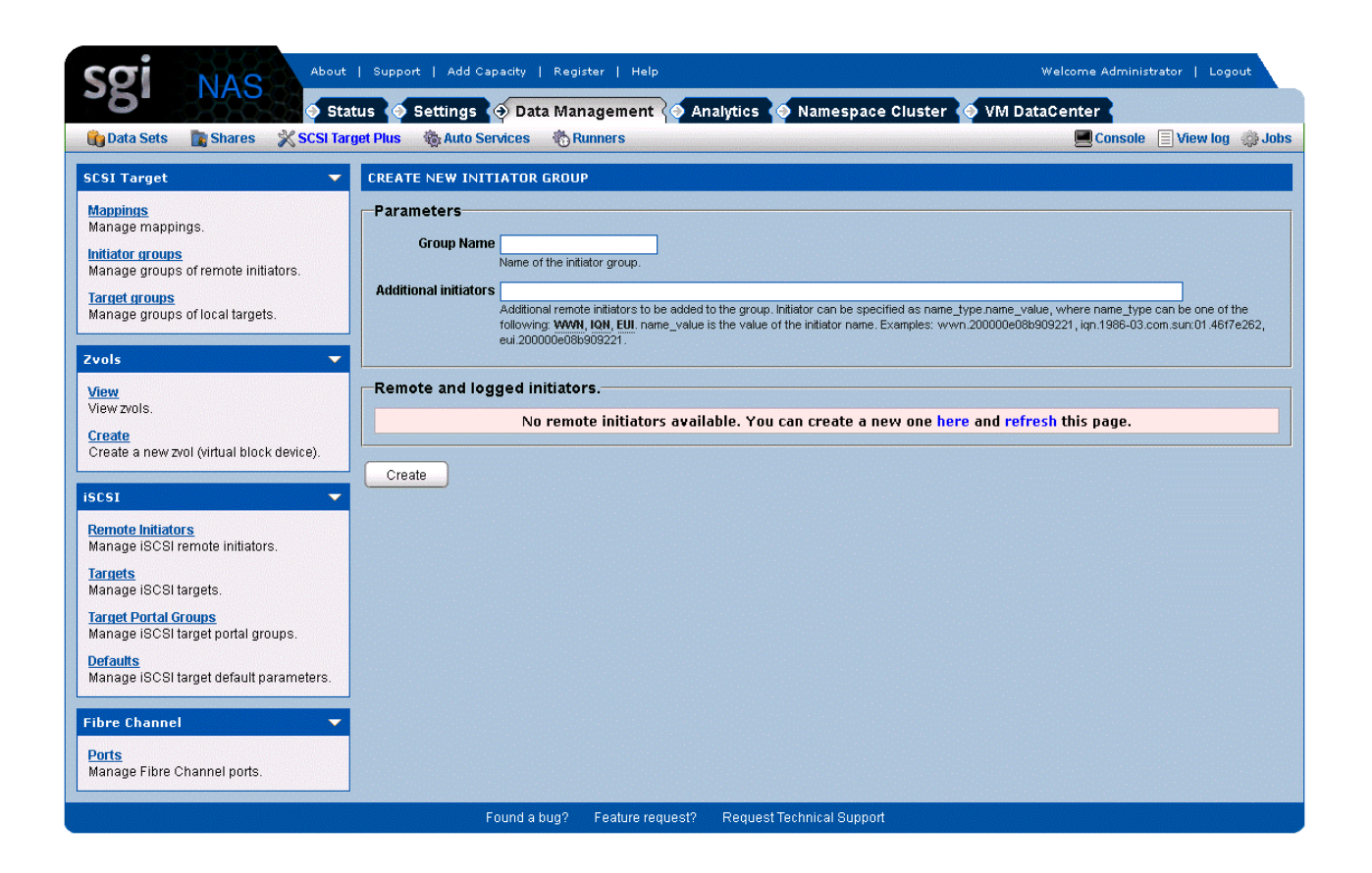

<span id="page-10-0"></span>Provide a group name and a list of remote initiators for this group, and then click Create.

#### **3.5 Create target group**

You can associate a zvol with a set of targets by putting the targets in a target group. Target groups are not required. The following screen in NMV shows how to create a target group. You simply choose a group name and select the targets to be in the group.

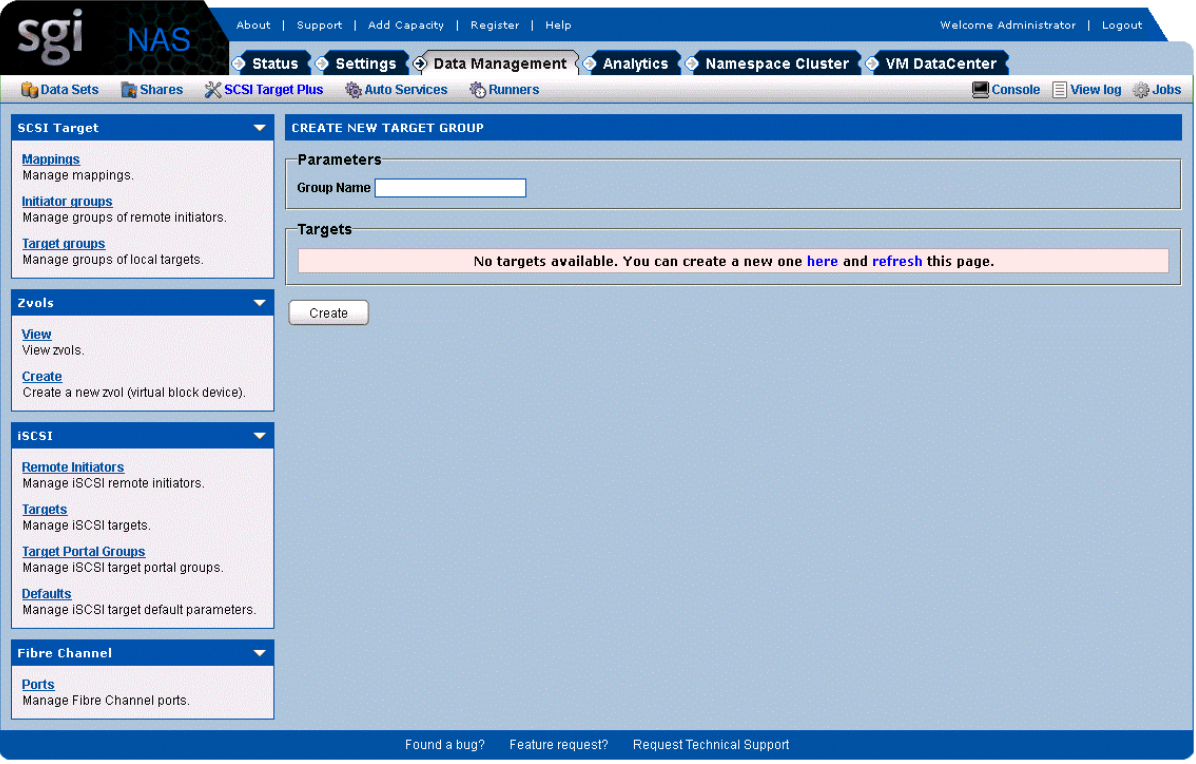

<span id="page-11-0"></span>For FibreChannel, you would first make sure your port is configured in target mode, and then you would create the target group.

#### **3.6 Create LUN mappings**

LUN mappings allow you to control which remote initiators can see a zvol. A zvol is not accessible over the SAN until it has been mapped.

Here is an example in NMV of creating a LUN mapping for a zvol:

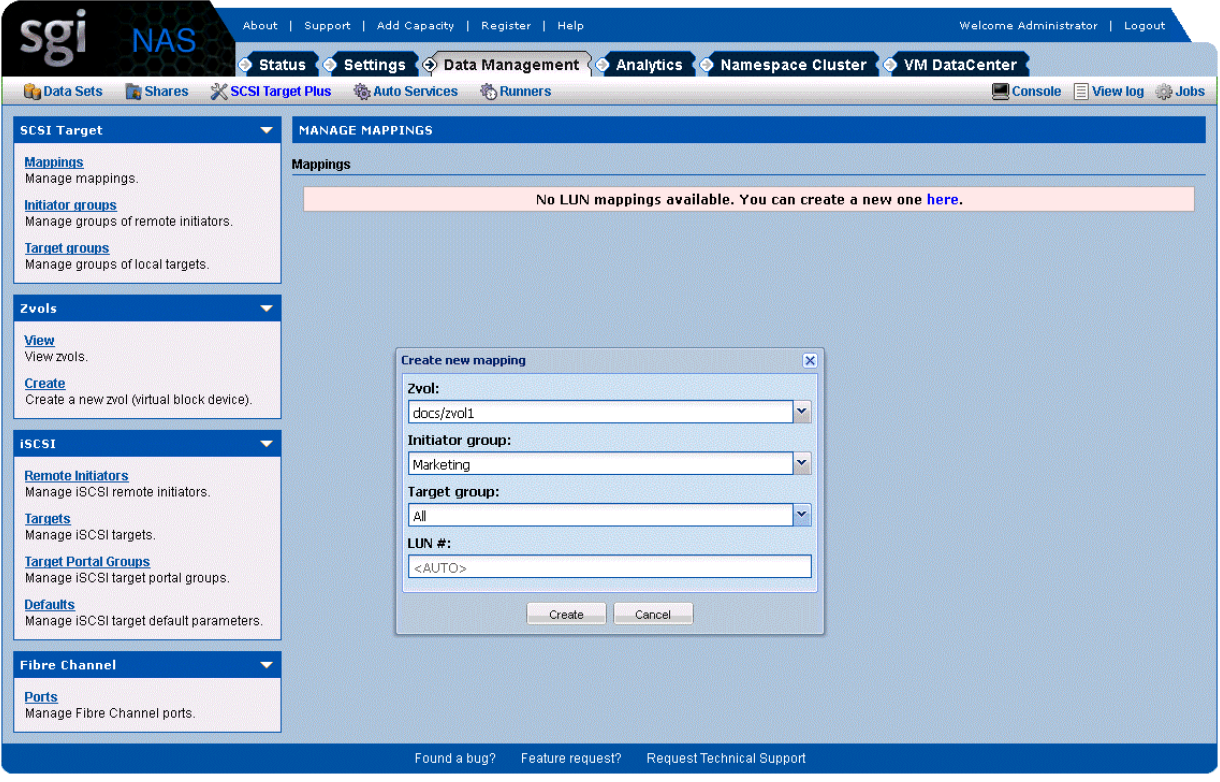

Instead of defining and choosing initiator and target groups, you can simply select "All". However, remote iSCSI initiators will not find this target if you haven't defined at least one iSCSI target.

When creating a LUN mapping you can choose a specific LUN id or let SGI NAS assign one automatically.

## <span id="page-13-1"></span> **4 SCSI Target Plus**

When Target FC is installed, the "SCSI Target" label in the GUI changes to "SCSI Target Plus" to indicate that we are now supporting more than the default iSCSI protocol. When selecting the "SCSI Target Plus" tab you will see a block on the left for FibreChannel with the option to configure the FibreChannel ports.

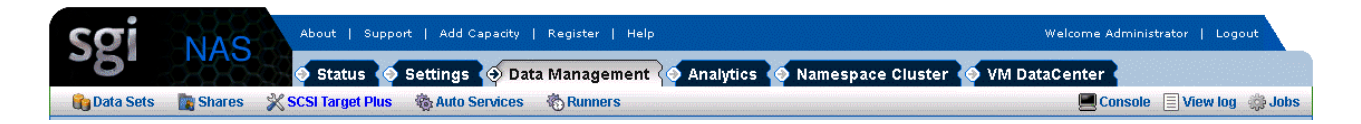

<span id="page-13-0"></span>Note that with FibreChannel, unlike iSCSI, you don't configure targets. However you do configure ports, which can act as initiators or targets.

### **4.1 Configure FibreChannel Ports**

After installing a FibreChannel HBA in the system, the associated ports on the HBA will automatically appear in the GUI. By default these ports will act as FibreChannel initiators, but typically they can be changed to be target ports.

Switching the port's mode from initiator to target is supported by most vendors, but requires the use of FibreChannel HBA-specific operations. Currently SGI NAS can switch Qlogic 4G/8G and Emulex HBAs into target mode.

The port mode can be changed in the GUI by selecting the Ports link. The ports are listed, with modes selectable from a drop-down menu.

Note that after changing the port mode a system reboot is required before the change will take effect.

The following screen shows the view in NMV after selecting the Ports link.

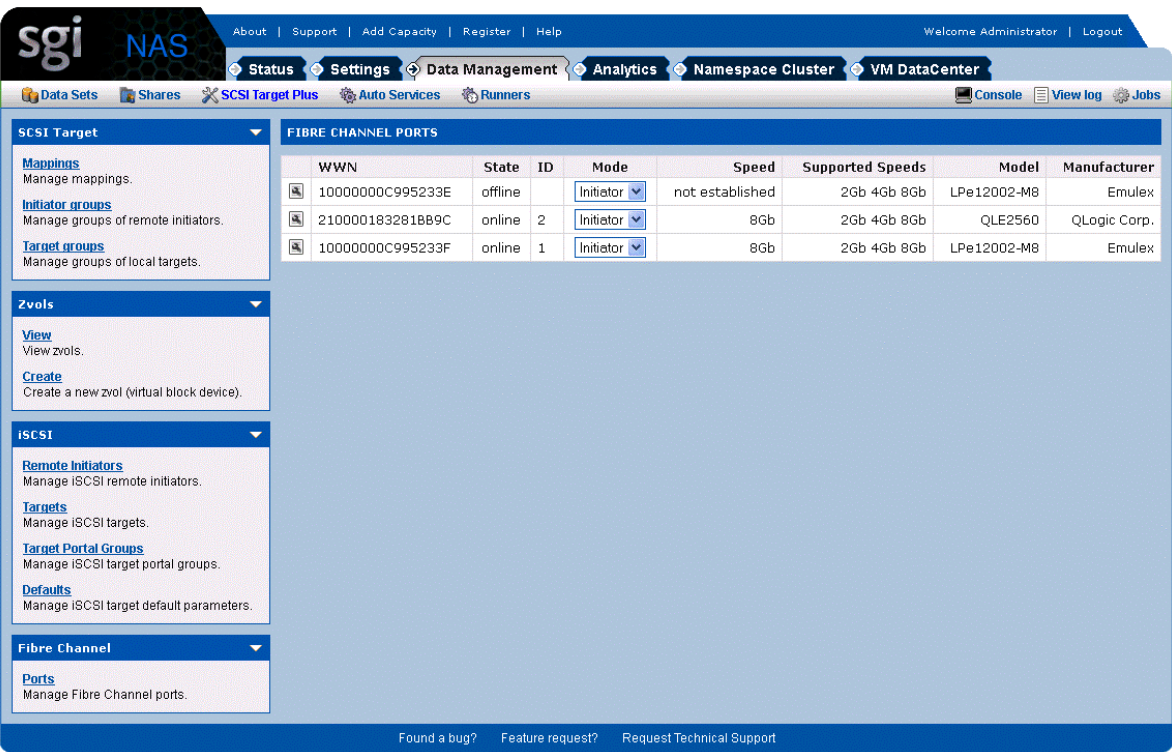

In addition to setting the port mode you can also view basic port properties such as WWN, current speed, model, and manufacturer. Additional properties can be shown by clicking the "magnifying glass" on the left, as shown in this screenshot:

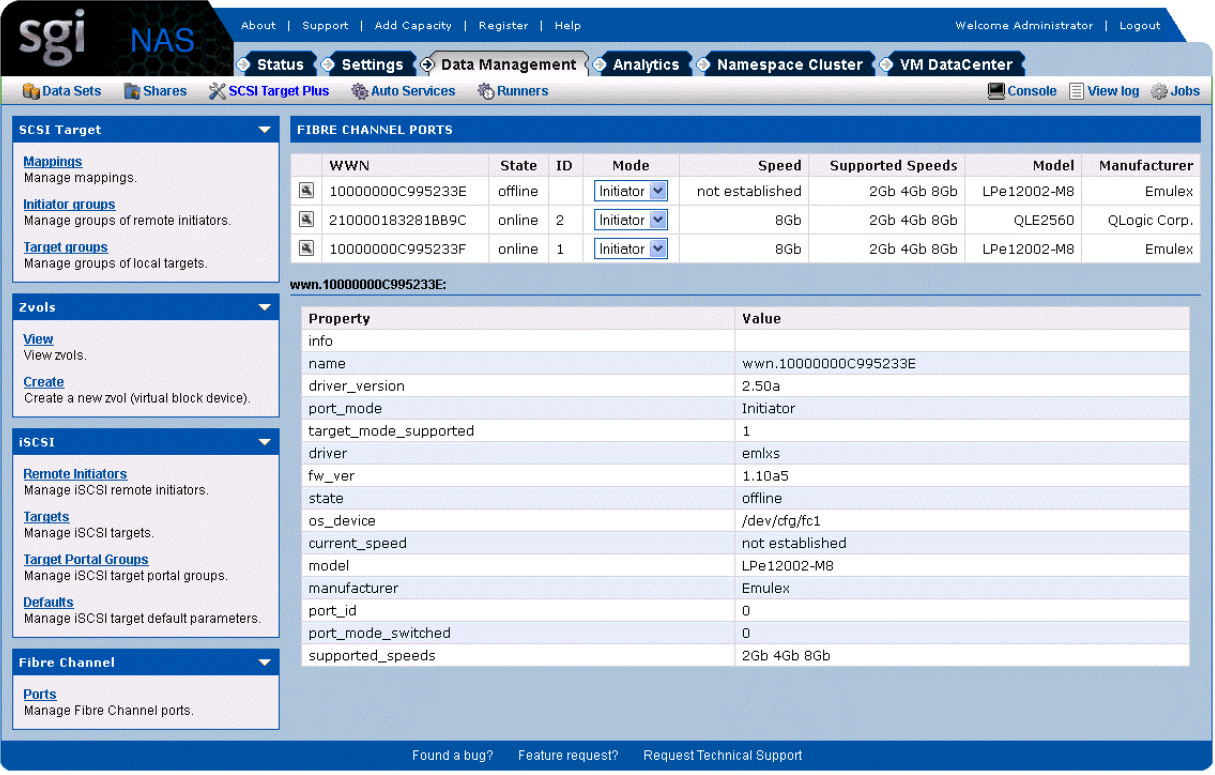

Some port supports only one mode: initiator or target. For these ports you will not see drop-down box, just text.

After you have configured a port in target mode, you can use it to create a target group, as shown below.

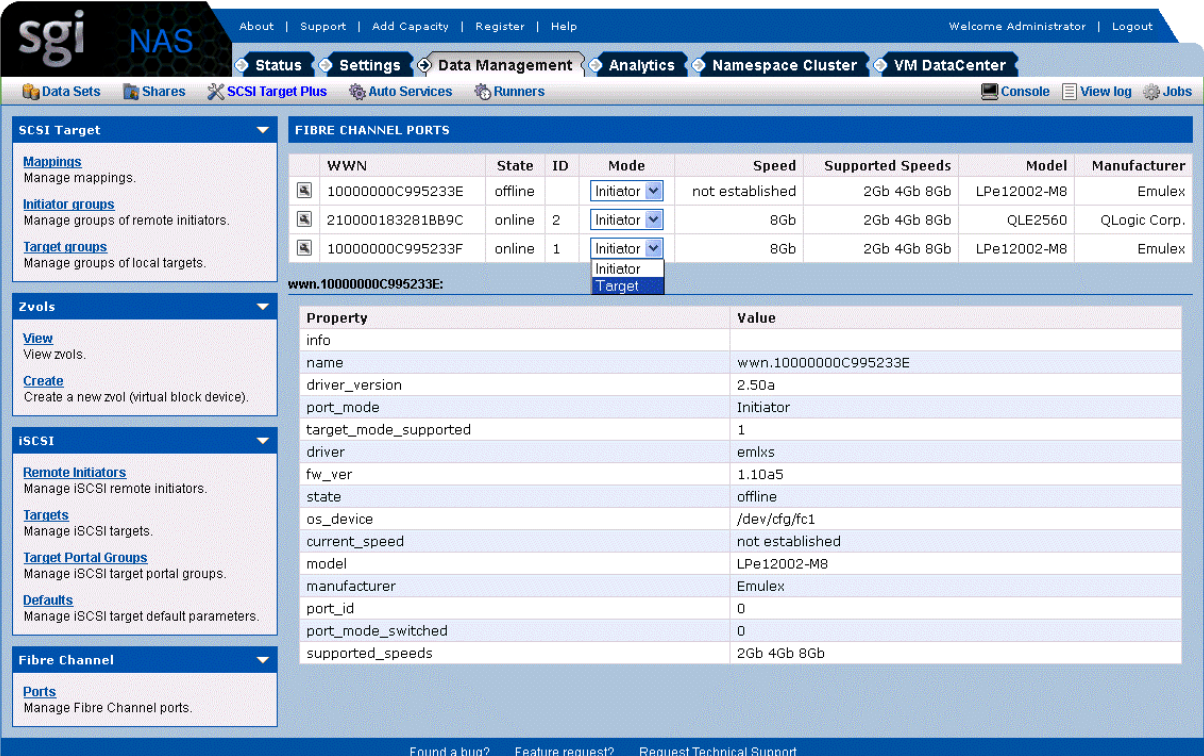

## <span id="page-17-2"></span><span id="page-17-1"></span> **5 Contact information**

#### **5.1 Support request**

To contact support at SGI, click Support in NMV (shown below):

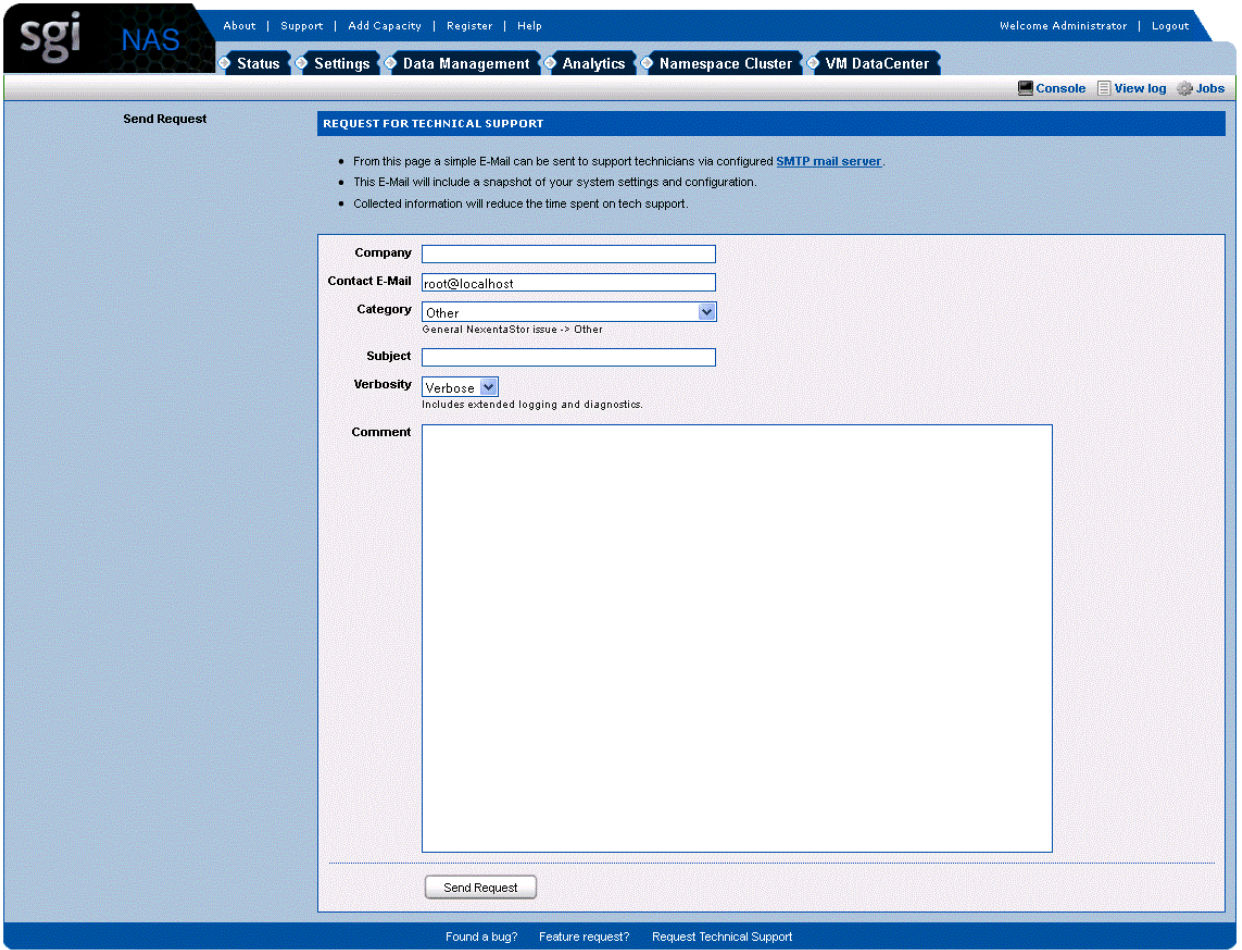

or type the following NMC command:

**nmc:/\$ support**

<span id="page-17-0"></span>which will then prompt for a subject and message.

#### **5.2 Other resources**

For licensing questions, please contact [your SGI sales or sup](mailto:sales@nexenta.com)port representative.